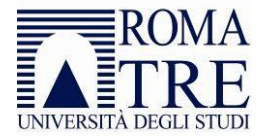

## Accesso ad una condivisione web tramite client WinSCP

Per le finalità di questa descrizione, si considerino le seguenti informazioni

- Cartella remota assegnata *http://host.uniroma3.it/associazioni/ESEMPIO/*
- Percorso di pubblicazione sul server *https://ftphost.uniroma3.it/host/associazioni/ESEMPIO/*

Dal computer tramite il quale si desidera accedere alla condivisione web lanciare *WinSCP* [\(http://winscp.net/eng/docs/lang:it\)](http://winscp.net/eng/docs/lang:it).

- 1) Nella schermata di *Login* inserire:
	- a. File protocol: *WebDAV*
	- b. Encryption: *TLS/SSL Implicit Encryption*
	- c. Host name: *ftphost.uniroma3.it*
	- d. Port number: *443*
	- e. User name: *PERSONALE\utente*
	- f. Password: *la password associata allo User name*

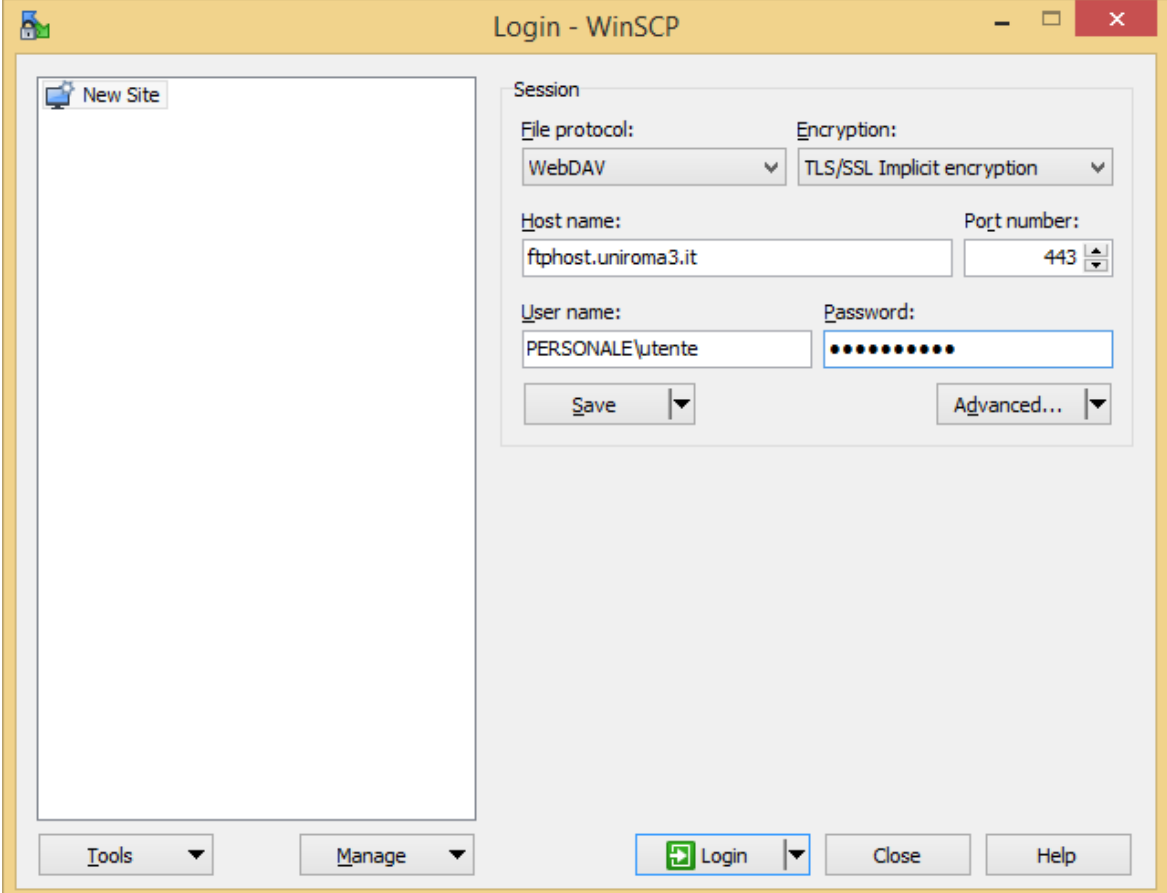

2) Cliccare su *Advanced*

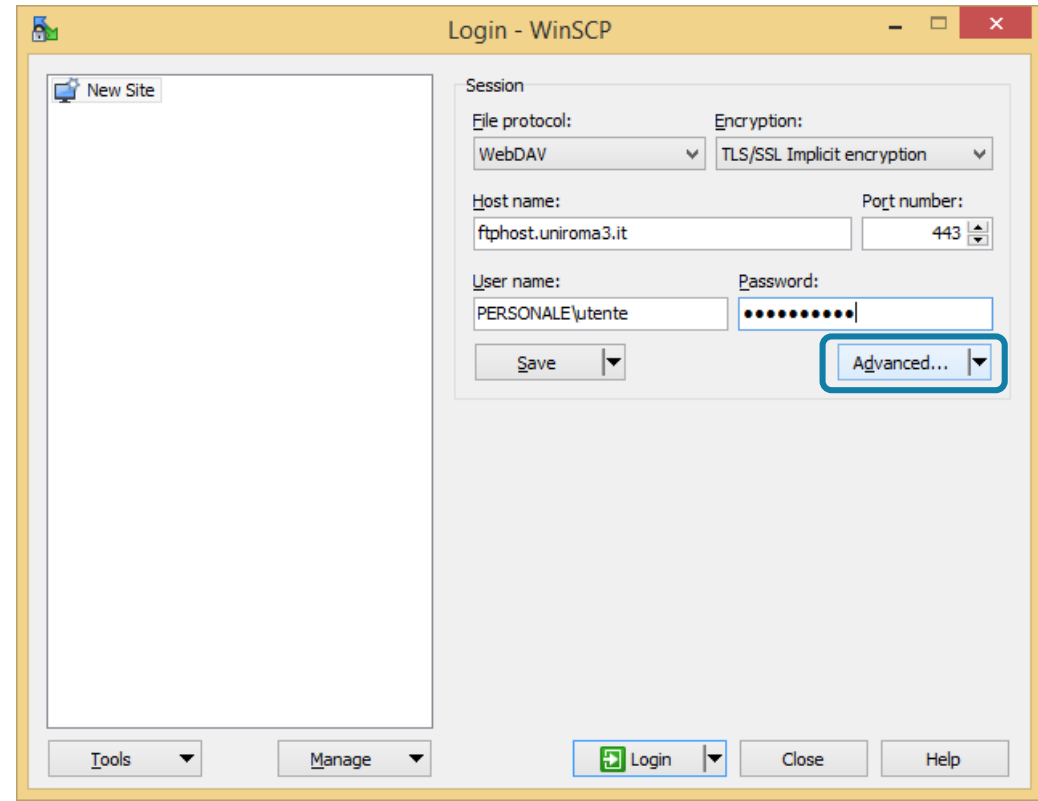

3) Nella schermata *"Advanced Site Settings"* cliccare su *"Directories"* e in Remote directory inserire il percorso della cartella a cui ci si vuole connettere e cliccare su *OK*:

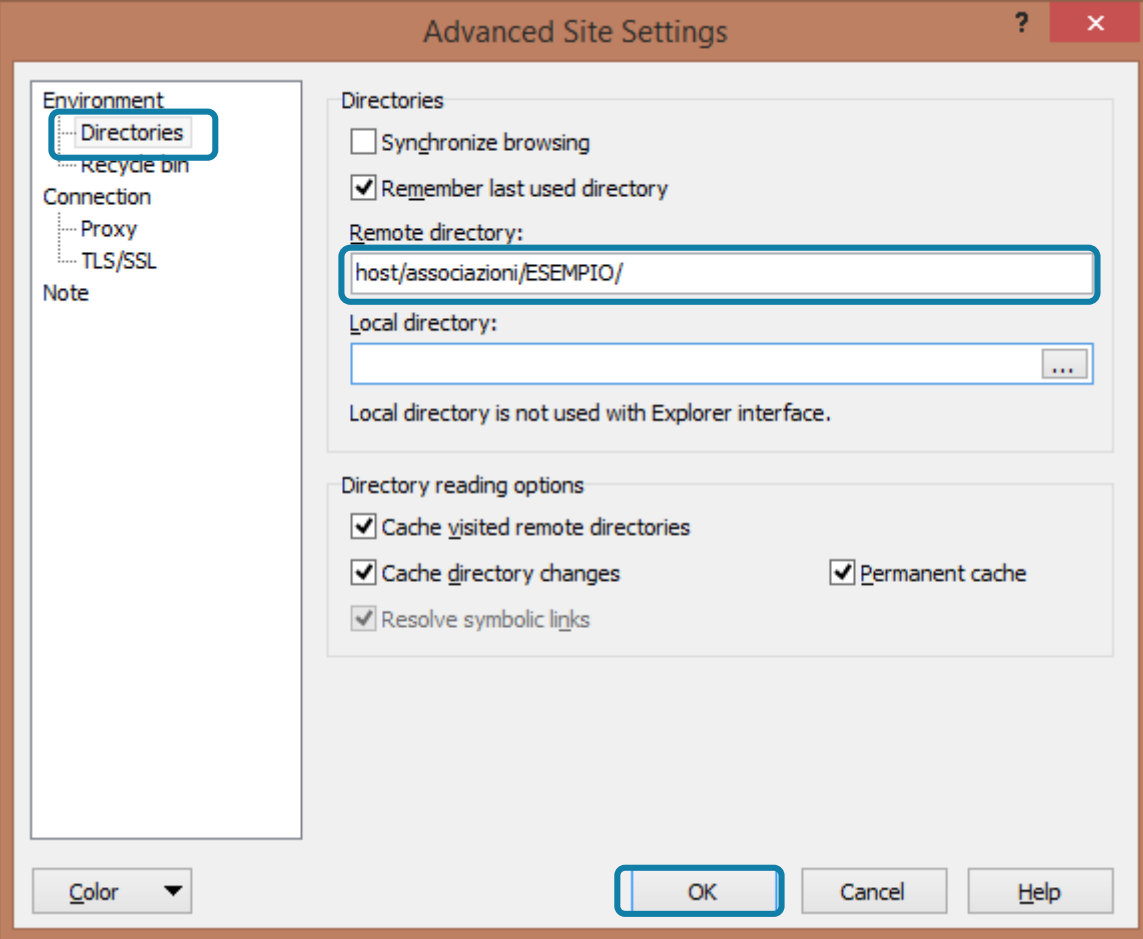

## 4) Tornati alla schermata di *Login* cliccare su *Manage*

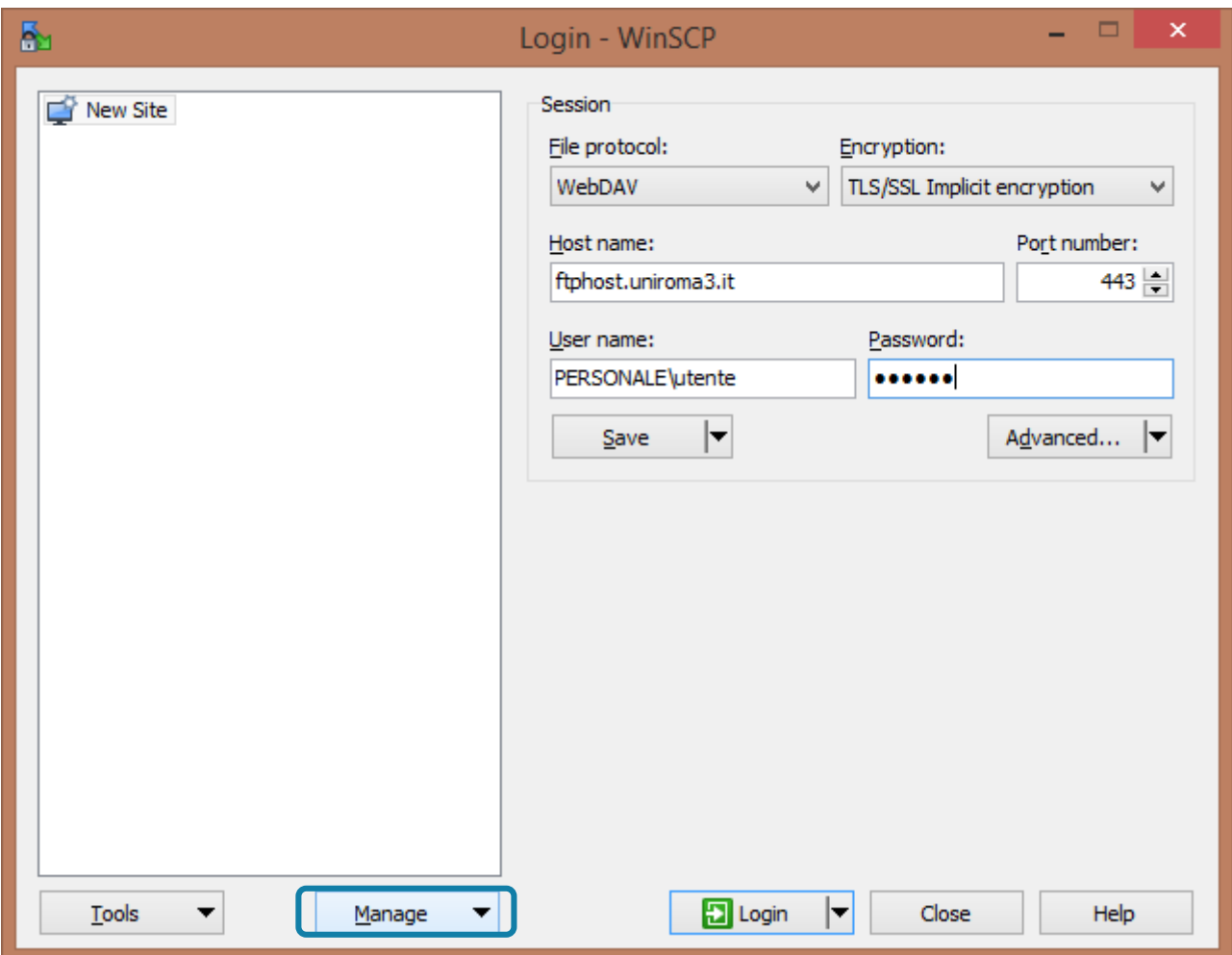

e nel pannello che si apre cliccare su *Save As..* per salvare la configurazione appena impostata

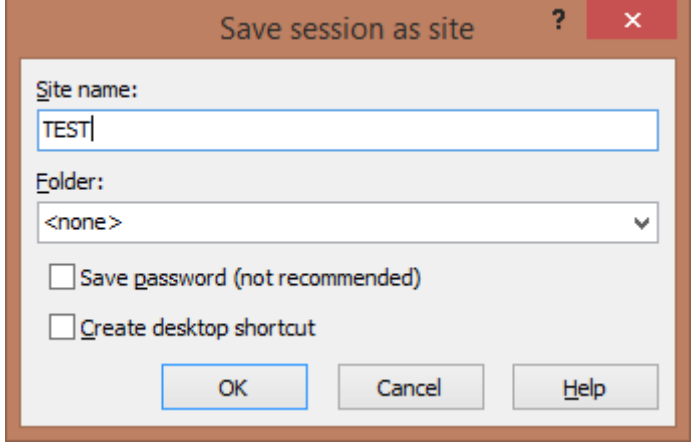

5) Tornati nella schermata di *Login* cliccare su Login per accedere allo spazio web

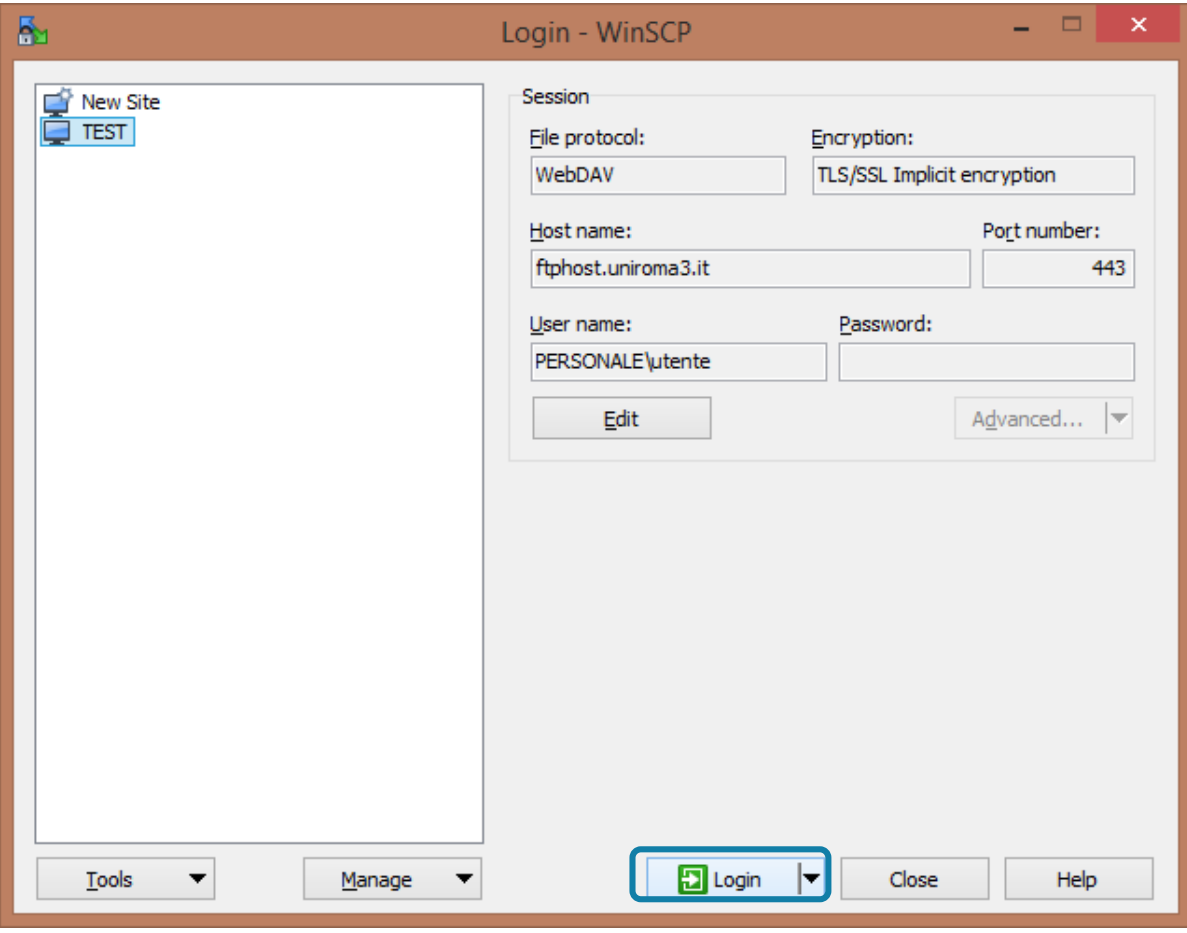